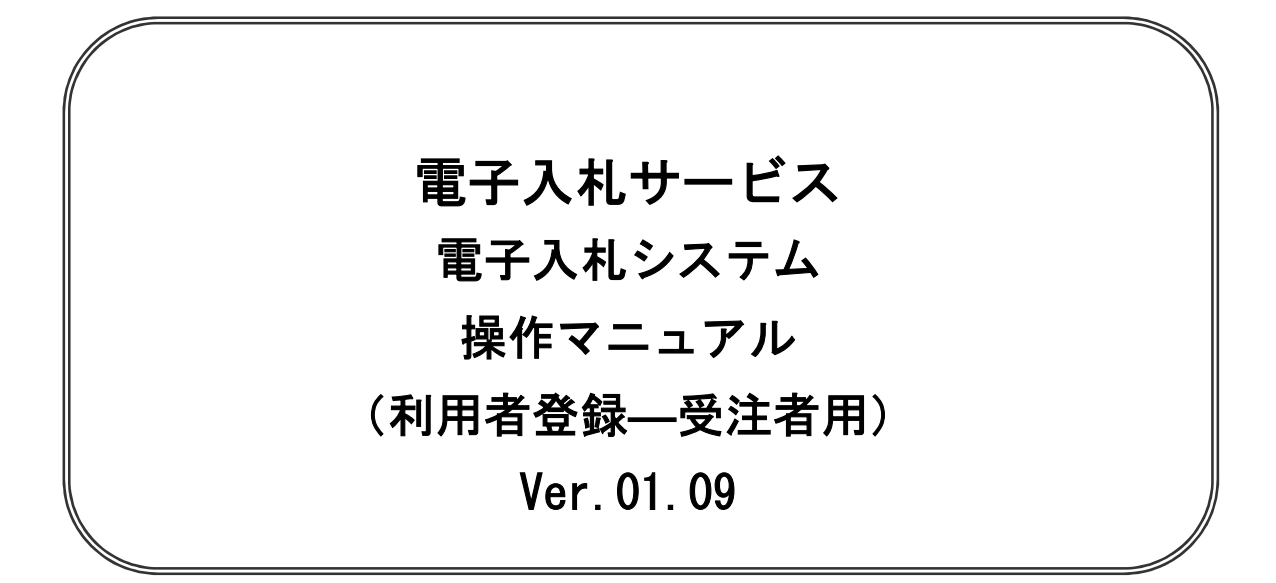

# 令和2年4月

#### 【 改訂履歴 】

- ・ 2005 年 12 月 Ver.01.00 新規作成
- ・ 2008 年 05 月 Ver.01.01 電子入札ASPのバージョンアップに伴う変更
- ・ 2008 年 09 月 Ver.01.02 機能選択画面変更(JRE6 対応)
- ・ 2008 年 12 月 Ver.01.03 利用者登録/変更完了時の画面変更
- ・ 2009 年 10 月 Ver.01.04 ID登録申請機能追加
- ・ 2012 年 04 月 Ver.01.05 サービス名称の変更及び機能追加による画像差し換え
- ・ 2013 年 09 月 Ver.01.06 JRE7 対応による画面差し替え
- ・ 2015 年 06 月 Ver.01.07 画面変更に伴う変更
- ・ 2017 年 06 月 Ver.01.08 画面の差替え
- ・ 2020 年 04 月 Ver.01.09 新方式(脱 Java 方式)に関する変更(ログイン画面の変更)

# 目次

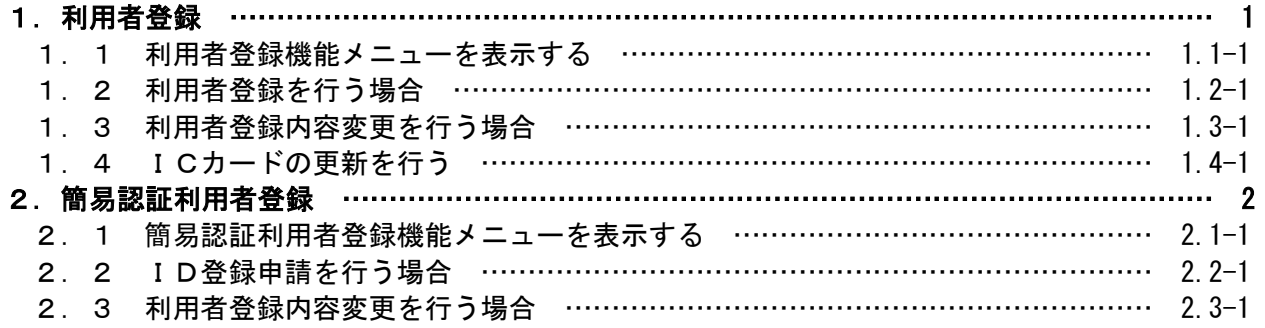

※本マニュアルの画面は標準版の画面となります。実際に稼動するシステムとは発注機関ロゴ及びレイ アウト、入札方式名称等が一部異なる場合があります。

# 1. 利用者登録

# 第1章 利用者登録

電子入札システムを使用する場合はICカードを用いて利用者登録を行う必要があります。 利用者登録では、以下のことを行えます。

- 利用者登録 使用するICカードを電子入札システムに登録する機能です。
- 利用者変更 使用中のICカードの利用者登録情報を修正する機能です。
- ICカード更新 使用中のICカードを別のICカードに変更する機能です。 ※この場合、変更前のカードではログインできなくなります。

# 1.1 利用者登録メニューを表示する

# 1.1 利用者登録メニューを表示する

# メインメニュー(受注者)の表示

ホームページより、電子入札システムへ遷移できます。

![](_page_6_Picture_54.jpeg)

# 操作説明

「◎工事、コンサル」、「◎物品、役務」①のいずれかをクリックします。

※1 従来方式(Java 方式)をご利用の場合は表示されません。

## 利用者登録/電子入札選択画面(受注者)の表示

この画面から「利用者登録」を選択します。

![](_page_7_Picture_2.jpeg)

#### 操作説明

「利用者登録」リンク①をクリックします。

# 利用者登録メニューの表示

利用者登録メニューのトップメニューです。

![](_page_8_Picture_46.jpeg)

#### 操作説明

中央上部『○○○○年○○ 月○○日○○時○○分』(A)の表示に変わるまで 操作は行わないでください。 (A)に変わった後、利用者登録処理ボタン①をクリックします。

# 利用者登録メニューの表示

利用者登録メニューです。この画面より利用者登録、変更、IC カード更新を行います。

![](_page_9_Picture_2.jpeg)

#### 操作説明

各ボタン①は下記機能に対応します。

#### 項目説明

![](_page_9_Picture_79.jpeg)

# 1.2 利用者登録を行う場合

# 1.2 利用者登録を行う場合

## 利用者登録メニューの表示

利用者登録を行います。

![](_page_11_Picture_3.jpeg)

#### 操作説明

登録ボタン①をクリックします。

# 項目説明

![](_page_11_Picture_92.jpeg)

# PIN 番号入力

![](_page_12_Picture_69.jpeg)

#### 操作説明

IC カードをカードリーダーに差し込みます。 PIN 番号①を入力後、OK ボタン2をクリックします。※1

※1 新方式(脱 Java 方式)をご利用の場合は、ログイン時や画面遷移をする際に下記メッセージが表示されます。 本メッセージが表示されている間は操作しないでください。

![](_page_12_Picture_5.jpeg)

# 資格審査情報検索

資格審査情報検索画面です。

![](_page_13_Picture_104.jpeg)

#### 操作説明

資格審査情報より業者の情報を取得するため、業者番号、商号又は名称を入力後、検索ボタン①をクリ ックします。

登録する調達機関によっては、ユーザ ID およびパスワードが必要になります。 検索に必要な入力情報は、各調達機関にお問い合わせください。

#### 項目説明

【入力】 業者番号 : 業者番号を入力します。(半角英数字9文字) 商号又は名称 :商号又は名称を入力します。(全て全角40文字以内) ユーザ ID : 登録されているユーザ ID を入力します。 パスワード :登録されているパスワードを入力します。

#### 【ボタン】

![](_page_13_Picture_105.jpeg)

# 利用者登録画面の表示

利用者登録画面です。

![](_page_14_Picture_92.jpeg)

#### 操作説明

内容を入力後、入力内容確認ボタン①をクリックします。※1 ※2

## 項目説明

![](_page_14_Picture_93.jpeg)

※2 連絡先メールアドレスには、発注者が発行する通知書のお知らせが届きます。 受信できるアドレスを入力してください。

# 登録内容確認画面の表示

登録内容確認画面です。

![](_page_15_Picture_56.jpeg)

#### 操作説明

入力した内容を確認します。登録ボタン①をクリックします。

#### 項目説明

登録ボタン :登録結果印刷画面が表示されます。

戻るボタン :前画面に戻ります。

## 利用者情報登録結果の印刷

登録完了画面です。

![](_page_16_Picture_2.jpeg)

#### 操作説明

印刷ボタン①をクリックすることにより新規ウィンドウが表示されます。 利用者登録情報の印刷を行って下さい。 印刷終了後、画面右上の×ボタン②をクリックし、ブラウザを閉じてください。

利用者登録が完了後は、電子入札システムへログインすることができます。

#### 項目説明

印刷ボタン :印刷用の別画面が表示されます。

## 利用者情報登録結果の印刷

利用者情報登録結果の印刷画面です。

![](_page_17_Figure_2.jpeg)

#### 操作説明

印刷ボタン①をクリックすることにより、利用者情報が印刷されます。 印刷終了後、右上の×ボタン②で画面を閉じます。

## 利用者申請書受理メール

利用者登録が完了すると、登録されたメールアドレスに利用者登録のお知らせメールが届きます。

利用者が以下のように登録されましたのでお知らせ致します。 このメールは登録された連絡先メールアドレス宛に送信されています。

企業ID : 0000000000110001 企業名称 :○○○工務店 連絡先氏名:○○ 太郎 連絡先住所:神奈川県川崎市高津区×××

\*\*\*\*\*\*\*\*\*\*\*\*\*\*\*\*\*\*\*\*\*\*\*\*\*\*\*\*\*\*\*\*\*\*\*\*\*\*\*\*\*\*\*\*\*\*\*\*\*\*\* 電子入札システム

E-mail : XXX@XXXX.XX.XX ヘルプデスク E-mail:XXX@XXXX.XX.XX ヘルプデスク URL : http://XXX.XXX.XXX.XXX/ \*\*\*\*\*\*\*\*\*\*\*\*\*\*\*\*\*\*\*\*\*\*\*\*\*\*\*\*\*\*\*\*\*\*\*\*\*\*\*\*\*\*\*\*\*\*\*\*\*\*\*

メールのイメージ図

# 1.3 利用者変更を行う場合

# 1.3 利用者変更を行う場合

## 利用者登録メニューの表示

利用者登録内容変更を行います。

![](_page_20_Picture_3.jpeg)

#### 操作説明

変更ボタン①をクリックします。

# 項目説明

![](_page_20_Picture_92.jpeg)

# PIN 番号入力

![](_page_21_Picture_69.jpeg)

#### 操作説明

IC カードをカードリーダーに差し込みます。 PIN 番号①を入力後、OK ボタン2をクリックします。※1

※1 新方式(脱 Java 方式)をご利用の場合は、ログイン時や画面遷移をする際に下記メッセージが表示されます。 本メッセージが表示されている間は操作しないでください。

![](_page_21_Picture_5.jpeg)

## 利用者変更画面の表示

利用者変更画面です。

![](_page_22_Picture_54.jpeg)

#### 操作説明

変更する項目を入力し、入力内容確認ボタン①をクリックします。

※既に競争参加資格申請書等の参加申請書で入力した連絡先には反映されません。

#### 項目説明

![](_page_22_Picture_55.jpeg)

# 変更内容確認画面の表示

変更内容確認画面です。

![](_page_23_Picture_51.jpeg)

#### 操作説明

変更ボタン①をクリックすることにより、変更完了画面を表示します。

# 項目説明

変更ボタン :変更完了画面が表示されます。

戻るボタン :前画面に戻ります。

## 利用者情報変更結果の印刷

変更完了画面です。

![](_page_24_Picture_2.jpeg)

## 操作説明

印刷ボタン①をクリックすることにより新規ウィンドウが表示されます。 印刷終了後、画面右上の×ボタン②をクリックし、ブラウザを閉じてください。

#### 項目説明

印刷ボタン :印刷用の別画面が表示されます。

## 利用者情報登録結果の印刷

利用者情報印刷画面です

![](_page_25_Picture_40.jpeg)

#### 操作説明

印刷ボタン①をクリックすることにより、利用者情報が印刷されます。 印刷終了後、右上の×ボタン②で画面を閉じます。

# 1. 4 ICカードの更新を行う場合

# 1.4 IC カードの更新を行う場合

## 利用者登録メニューの表示

IC カード更新を行います。

![](_page_27_Picture_123.jpeg)

#### 操作説明

IC カード更新ボタン①をクリックします。 ※有効期限間近の IC カードの利用者登録情報を新しい IC カードへ継続するための作業です。※1

#### 項目説明

- 登録ボタン :IC カード PIN 番号入力画面が表示されます。
- 変更ボタン :IC カード PIN 番号入力画面が表示されます。
- IC カード更新ボタン<br>: 古い IC カード更新ボタン<br>: 古い IC カードの確認メッセージが表示されます。
- ※1 新方式(脱 Java 方式)をご利用の場合は、ログイン時や画面遷移をする際に下記メッセージが表示されます。 本メッセージが表示されている間は操作しないでください。

![](_page_27_Picture_11.jpeg)

# 古い IC カードの確認

![](_page_28_Picture_1.jpeg)

#### 操作説明

現在使用している IC カードを IC カードリーダーに挿入し、OK ボタン①をクリックします。

#### 新しい IC カードの確認

![](_page_28_Picture_5.jpeg)

#### 操作説明

新しく取得した IC カードを IC カードリーダーに挿入し、OK ボタン②をクリックします。

![](_page_28_Picture_134.jpeg)

## 操作説明

「PIN 番号」に新しい IC カードの暗証番号を入力③し、OK ボタン④をクリックします。

※現在使用中の IC カードと新しい IC カードの PIN 番号が同じ場合は、この画面は表示され ません。

### 電子証明書更新内容確認の表示

現在使用している IC カードの情報と、新規使用する IC カードの情報が表示されます。内容確認後 IC カードの更新を行います。

![](_page_29_Picture_2.jpeg)

#### 操作説明

IC カードの電子証明書の更新内容を確認し、更新ボタン①をクリックします。 更新を行わない時は、戻るボタン②をクリックした後、IC カードの更新をやり直してください。

#### 項目説明

更新ボタン :更新結果画面が表示されます。

戻るボタン :前画面に戻ります。

# 電子証明書更新結果の表示

これで IC カードの更新が終了しました。閉じるボタン①をクリックして処理を終了させてください。

![](_page_30_Picture_2.jpeg)

#### 操作説明

これでICカードの更新は完了です。画面右上の×ボタン①をクリックします。

※IC カードの更新を行うと、旧カードでは電子入札システムへログインできなくなります。

# 2. 簡易認証利用者登録を行う場合

# 第2章 簡易認証利用者登録

簡易認証利用者登録では、ICカードを用いず利用者登録を行うことができます。

簡易認証利用者登録では、以下のことを行えます。

- ID登録申請 電子入札システムへのログインの際に使用するID/パスワードの登録申 請を行う機能です。
- 利用者変更 ID/パスワード業者として登録されている利用者登録情報を修正する機 能です。

# 2.1 簡易認証利用者登録メニューを表示 する

# 2.1 簡易認証利用者登録メニューを表示する

# メインメニュー (受注者)の表示

ホームページより、電子入札システムへ遷移できます。

![](_page_34_Picture_55.jpeg)

#### 操作説明

「◎少額物品、少額役務」①をクリックします。

※1 従来方式(Java 方式)をご利用の場合は表示されません。

# 利用者登録/電子入札選択画面(少額物品・受注者用)の表示

この画面から「利用者申請・変更」を選択します。

![](_page_35_Picture_37.jpeg)

#### 操作説明

「利用者申請・変更」リンク①をクリックします。

# 利用者登録メニューの表示

利用者登録メニューのトップメニューです。

![](_page_36_Picture_2.jpeg)

#### 操作説明

中央上部『○○○○年○○ 月○○日○○時○○分』(A)の表示に変わるまで 操作は行わないでください。 (A)に変わった後、利用者登録処理ボタン①をクリックします。

# 簡易認証利用者登録メニューの表示

簡易認証利用者登録メニューです。この画面よりID登録申請、利用者情報変更を行います。

![](_page_37_Picture_2.jpeg)

#### 操作説明

各ボタン①は下記機能に対応します。

#### 項目説明

ID登録申請ボタン :「2.2 ID登録申請を行う場合」を参照して下さい。 変更ボタン :「2.3 利用者情報の変更を場合」を参照して下さい。

# 2.2 ID登録申請を行う場合

# 2.2 ID登録申請を行う場合

# 簡易認証利用者登録メニューの表示

ID登録申請を行います。

![](_page_39_Picture_3.jpeg)

#### 操作説明

ID登録申請ボタン①をクリックします。

### 項目説明

ID登録申請ボタン :利用者情報検索画面へ遷移します。 変更ボタン :利用者情報検索画面へ遷移します。

#### 利用者情報検索

利用者情報検索画面です。

![](_page_40_Picture_106.jpeg)

#### 操作説明

利用者情報より業者の情報を取得するため、業者番号、商号又は名称、ユーザ ID およびパスワードを 入力後、検索ボタン①をクリックすることにより、利用者登録画面を表示します。 検索に必要な入力情報は、各調達機関にお問い合わせください。

#### 項目説明

# 【入力】 業者番号 : 業者番号を入力します。(半角英数字9文字) 商号又は名称 :商号又は名称を入力します。(全て全角40文字以内) ユーザ ID : 登録されているユーザ ID を入力します。※1 パスワード :登録されているパスワードを入力します。※1 ※1 少額物品ログイン用のユーザ ID・パスワードとは異なります。

#### 【ボタン】

![](_page_40_Picture_107.jpeg)

# ID登録申請

ID登録申請画面です。

![](_page_41_Picture_31.jpeg)

次のページへ続く

#### 操作説明

入力内容確認ボタン①をクリックします。

# 項目説明

![](_page_42_Picture_100.jpeg)

※企業情報の代表 FAX 番号と部署名の間に、資格の種類(等級)が表示されますが、 チェックボックス形式で選択不可となっており、入力する必要はありません。

# ※メールアドレスの確認を必ず行ってください。

# 登録内容確認画面の表示

登録内容確認画面です。

![](_page_43_Picture_37.jpeg)

次のページへ続く

![](_page_44_Picture_0.jpeg)

#### 操作説明

登録ボタン①をクリックすると確認のダイアログが表示されます。 OKボタン②をクリックし、登録完了画面へ遷移します。

#### 項目説明

登録ボタン :登録結果印刷画面が表示されます。

戻るボタン :前画面に戻ります。

# ID登録申請結果の印刷

申請登録完了画面です。

![](_page_45_Picture_2.jpeg)

#### 操作説明

印刷ボタン①をクリックすることにより新規ウィンドウが表示されます。 \*必ず画面の印刷を行って下さい。 印刷終了後、画面右上の×ボタン②をクリックし、ブラウザを閉じてください。

#### 項目説明

印刷ボタン :印刷用の別画面が表示されます。

# ID登録申請結果の印刷

ID登録申請結果の印刷画面です。

![](_page_46_Picture_41.jpeg)

#### 操作説明

印刷ボタン①をクリックすることにより、ID登録申請結果が印刷されます。 印刷終了後、右上の×ボタン②で画面を閉じます。

### 利用者申請書受理メール

ID登録申請が完了すると、登録されたメールアドレスに利用者登録のお知らせメールが届きます。

利用者が以下のように登録されましたのでお知らせ致します。 このメールは登録された連絡先メールアドレス宛に送信されています。 調達機関:○○○○市 企業ID :0000000000110001 企業名称 :○○○工務店 連絡先氏名:○○ 太郎 連絡先住所:神奈川県川崎市高津区××× \*\*\*\*\*\*\*\*\*\*\*\*\*\*\*\*\*\*\*\*\*\*\*\*\*\*\*\*\*\*\*\*\*\*\*\*\*\*\*\*\*\*\*\*\*\*\*\*\*\*\* 電子入札システム E-mail : XXX@XXXX.XX.XX ヘルプデスク E-mail:XXX@XXXX.XX.XX ヘルプデスク URL :http://XXX.XXX.XXX.XXX/ \*\*\*\*\*\*\*\*\*\*\*\*\*\*\*\*\*\*\*\*\*\*\*\*\*\*\*\*\*\*\*\*\*\*\*\*\*\*\*\*\*\*\*\*\*\*\*\*\*\*\*

メールのイメージ図

※この後発注機関にて審査が行われ、登録の許可/却下が行われ結果がメールで通知されます。 許可にて審査結果の通知メールが発行されるまで、登録した少額物品用ユーザーID/パスワード で電子入札システムを利用する事が出来ません。

※却下にて審査結果メールが発行された場合、再度ID登録申請を行う事ができます。

# 2.3 利用者情報の変更を行う場合

# 2.3 利用者情報の変更を行う場合

# 簡易認証利用者登録メニューの表示

利用者情報の変更を行います。

![](_page_49_Picture_3.jpeg)

#### 操作説明

**<br>変更ボタン①をクリックします。** 

### 項目説明

ID登録申請ボタン : 利用者情報検索画面へ遷移します。 変更ボタン :利用者情報検索画面へ遷移します。

### 利用者情報検索

利用者情報検索画面です。

![](_page_50_Picture_89.jpeg)

#### 操作説明

利用者情報より業者の情報を取得するため、業者番号、少額物品用ユーザ ID および少額物品用パスワ ードを入力後、検索ボタン①をクリックすることにより、利用者変更画面を表示します。

## 項目説明

![](_page_50_Picture_90.jpeg)

## 【ボタン】

![](_page_50_Picture_91.jpeg)

# 利用者変更

利用者変更画面です。

![](_page_51_Picture_30.jpeg)

次のページへ続く

#### 操作説明

入力内容確認ボタン①をクリックします。

# 項目説明

![](_page_52_Picture_99.jpeg)

※企業情報の代表 FAX 番号と部署名の間に、資格の種類(等級)が表示されますが、 チェックボックス形式で選択不可となっており、入力する必要はありません。

# ※メールアドレスの確認を必ず行ってください。

# 変更内容確認画面の表示

変更内容確認画面です。

![](_page_53_Picture_36.jpeg)

次のページへ続く

# 操作説明

登録ボタン①をクリックし、変更完了画面へ遷移します。

### 項目説明

登録ボタン :登録結果印刷画面が表示されます。

戻るボタン :前画面に戻ります。

# 利用者情報の印刷

変更完了画面です。

![](_page_55_Picture_2.jpeg)

#### 操作説明

印刷ボタン①をクリックすることにより新規ウィンドウが表示されます。 \*必ず画面の印刷を行って下さい。 印刷終了後、画面右上の×ボタン②をクリックし、ブラウザを閉じてください。

#### 項目説明

印刷ボタン :印刷用の別画面が表示されます。

## 利用者情報の印刷

利用者情報果の印刷画面です。

![](_page_56_Picture_41.jpeg)

#### 操作説明

印刷ボタン①をクリックすることにより、利用者情報が印刷されます。 のか、<br>印刷終了後、右上の×ボタン②で画面を閉じます。

#### 利用者変更のお知らせメール

利用者変更が完了すると、登録されたメールアドレスに利用者変更のお知らせメールが届きます。

利用者が以下のように登録されましたのでお知らせ致します。 このメールは登録された連絡先メールアドレス宛に送信されています。

調達機関:○○○○市

企業ID : 0000000000110001 企業名称 :○○○工務店 連絡先氏名:○○ 太郎 連絡先住所:神奈川県川崎市高津区×××

\*\*\*\*\*\*\*\*\*\*\*\*\*\*\*\*\*\*\*\*\*\*\*\*\*\*\*\*\*\*\*\*\*\*\*\*\*\*\*\*\*\*\*\*\*\*\*\*\*\*\* 電子入札システム

E-mail : XXX@XXXX.XX.XX ヘルプデスク E-mail:XXX@XXXX.XX.XX ヘルプデスク URL :http://XXX.XXX.XXX.XXX/ \*\*\*\*\*\*\*\*\*\*\*\*\*\*\*\*\*\*\*\*\*\*\*\*\*\*\*\*\*\*\*\*\*\*\*\*\*\*\*\*\*\*\*\*\*\*\*\*\*\*\*

メールのイメージ図